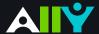

## Discover Alternative Formats

Find the Icon, Choose your Format

You can find Alternative Formats of your course content and files throughout your course by locating the icons (pictured below) or the phrase "Alternative Formats." Here are a few ways you can download your content in file formats that works best for you.

## Download course content where you see the A

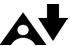

You can download content created by your instructor in your course as an Alternative Format by selecting the icon.

If there is only web-based content in your selection, you will see the menu of available formats, such as ePUB, BeeLine Reader, and MP3. Choose your desired format and select "download" to access.

If there are files such as PDFs. PowerPoint. Presentations or Word Docs attached to the content, select what you want to download from the list of available Alternative Formats. Once you select an item from the list, you can access the formats available for that item. Remember, your availabnle options will depend on the type of file or content.

Alternative Formats need to be downloaded individually for each content item or file. Select the icon again after the first format has finished downloading to download another format.

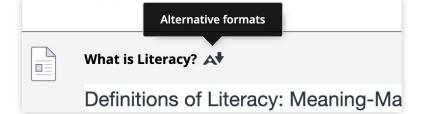

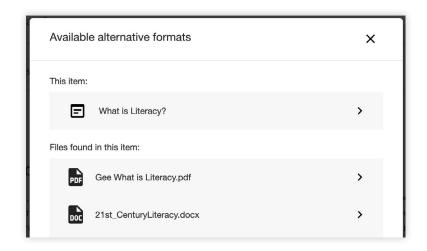

## Download course files where you see the A

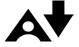

If you want to download a course file attached to the course content directly, you can select the icon next to the file name.

If you're instructor has uploaded just a file, you select the icon to download an Alternative Format for that file.

Remember some file types and content may not be available as an Alternative Format, so you if you don't see an icon, select the original file.

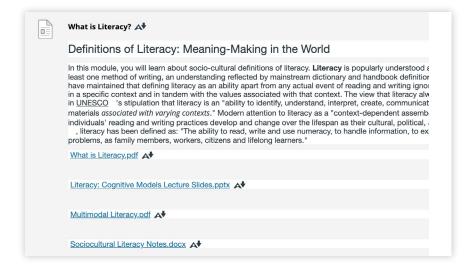

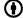